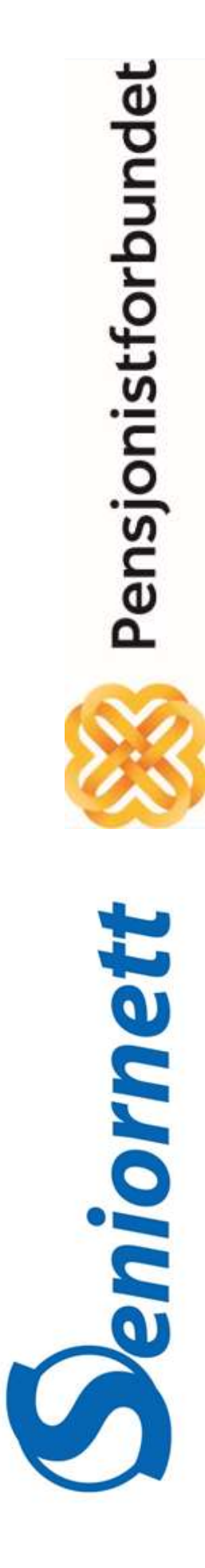

**Datakurs med Seniornett og Pensjonistforbundet**

# **Digitale banktjenester**

**--en kort innføring**

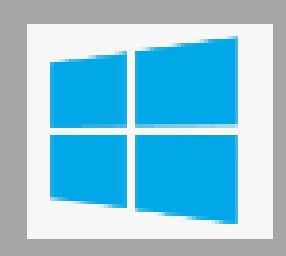

I

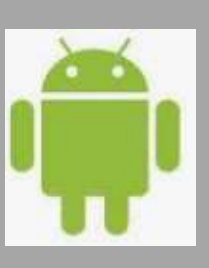

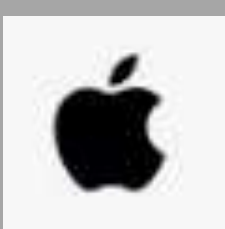

## Digitale banktjenester

*Det er trygt og sikkert å bruke pc, nettbrett eller mobiltelefon til å betale regninger. Alle banker har sin egen nettbanktjeneste som er gratis å bruke. Nå kan du gjennomføre alle banktjenester uten å gå fysisk i banken. Alle de tjenestene du før fikk hjelp til i banken, kan du gjøre selv.*

#### BankID

For å logge inn i de fleste nettbanker og se dine egne kontoer, må du bruke det som heter BankID. Dette er en metode for å identifisere deg på internett.

BankID er en sikker identifikasjonsmetode, som gjør at ingen andre får tilgang til kontoen din.

BankID får du når du oppretter nettbankavtale med banken. Kort sagt får du en **kodebrikke**, et **kodekort** eller du kan bruke **mobiltelefonen** din når du skal logge deg inn i nettbanken.

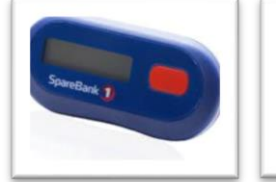

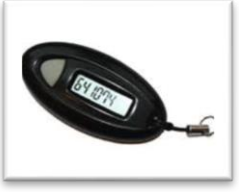

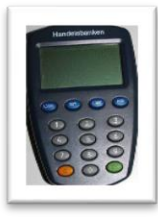

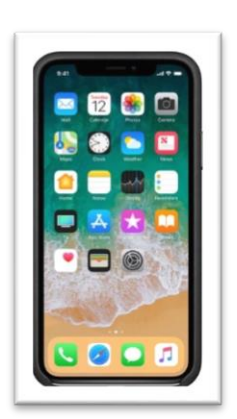

Med BankID kan du også bruke for å identifisere deg på nett tjenester fra det offentlige.

#### **Nettbank**

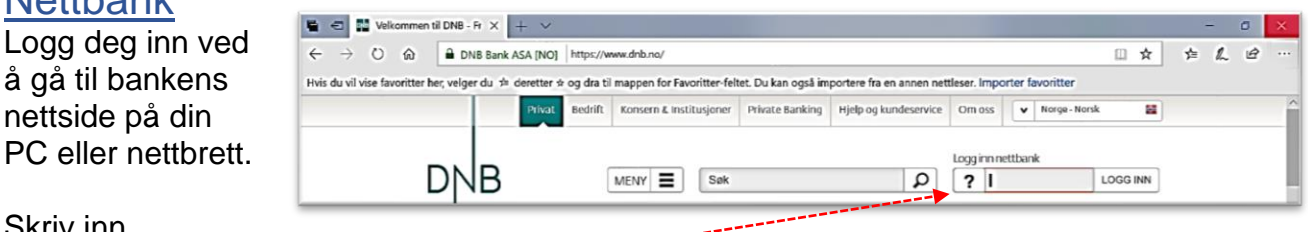

Skriv inn BrukerID (personnummer 11 siffer) ----

#### BankID

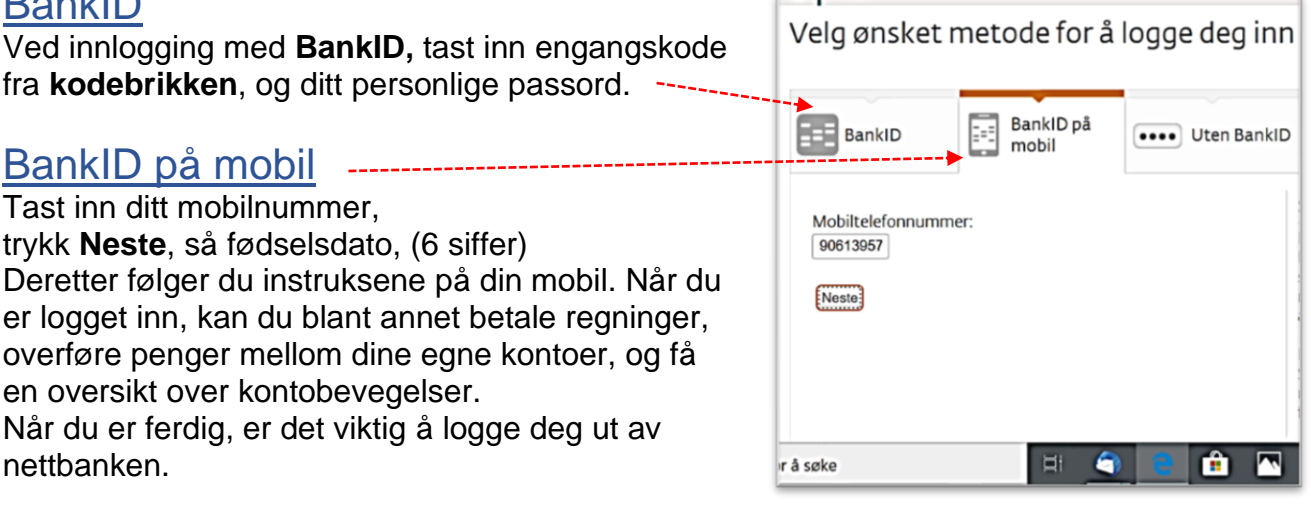

#### **Mobilbank**

Mobilbank er en app som du kan laste ned på smarttelefonen din. Mange nettbank apper fungerer også på nettbrett. Aktivering av mobilbank krever at du har BankID. Last ned riktig APP fra APP-butikken som tilhører din mobiltelefon. Eksemplet viser de 3 vanligste mobilbank-appene.

Bildene til venstre viser de 2 vanligste APP- butikkene.

1. Trykk på bildet til din APP-butikk

- 2. Søk etter din bank
- 
- 3. Last ned APPEN

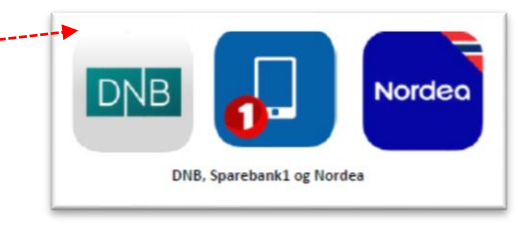

#### Vipps

Mobiltelefonen kan bli din digitale lommebok.

**Vipps** er en betalingstjeneste knyttet til bankkontoen eller bankkortet ditt. Du kan sende og be om penger, gjøre opp/dele utgift er, betale regninger og betale på nett, du kan overføre penger til barnebarnet ditt eller naboen. Det kreves bare at dere begge bruker Vipps. Det koster ingenting å «vippse» penger til venner så lenge beløpet er under 5 000 kroner. For å komme i gang må du:

- 1. Laste ned appen
- 2. Legge inn kort- og kontonummer
- 3. Så kan du begynne å sende eller motta penger

#### Apple pay og Google pay

Apple og Google har lansert egne betalingstjenester hvor du kan betale i enkelte butikker, apper og på internett. Du må ha en nyere iPhone for Apple pay, og en Android-telefon for å bruke Google pay. I tillegg må banken din støtte tjenesten. Løsningen lar deg legge en smart klokke eller mobilen inntil betalingsterminalen for å betale. Pengene trekkes fra VISAkortet ditt.

#### Kontaktløs betaling

Alle nye bankkort har kontaktløs betaling. Det vil si at du kan betale bare ved å legge kortet inntil betalingsterminalen. Da trenger du ikke taste inn pinkode hver gang, og så lenge beløpet er under 400 kroner. Se etter symbolet for kontaktløs betaling for å prøve det neste gang du handler.

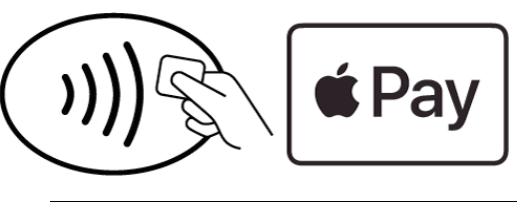

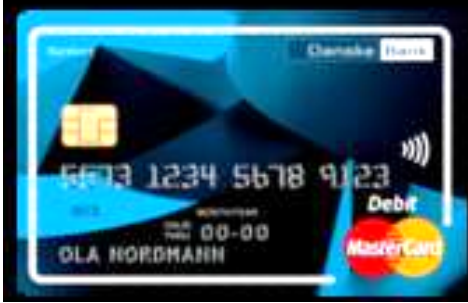

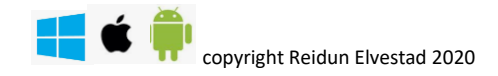

### **TEMA: BankID på mobil**

Velger du å logge inn ved hjelp av **BankID på mobil** har du allerede inngått avtale med banken om **BankID på mobil.** 

Når du skal logge inn i nettbanken med **BankID på mobil** via Pc eller nettbrett, husk å ha din mobiltelefon i nærheten. Oppgi mobilnummer og fødselsdato (6 siffer). Etter at du har oppgitt disse opplysningene og klikket Logg **inn,** får du opp en kode (2 ord) på pcen som skal være de samme (2 ordene) som vises på din mobil. Bekreft på din mobil, se beskrivelse under

#### **Innlogging via PC:**

- 1. Åpne internett
- 2. Skriv inn **din** banks adresse øverst i adresselinjen og trykk **ENTER-tasten** på tastaturet

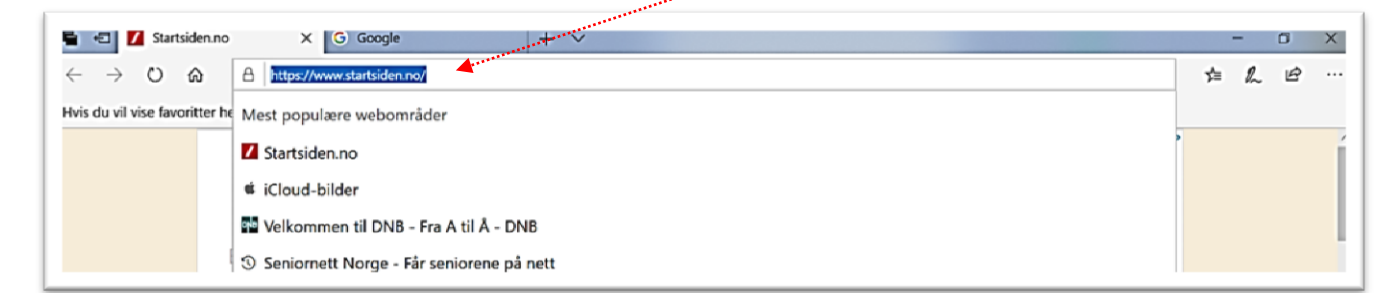

3. Skriv inn ditt personnummer (11 siffer) og trykk **LOGG INN**

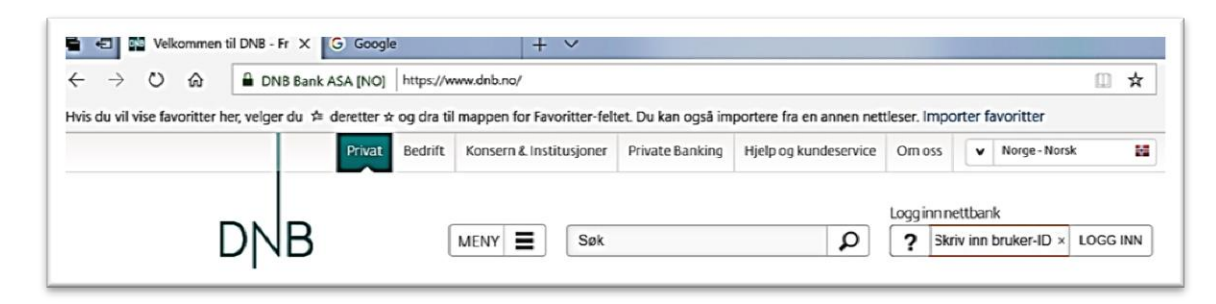

4. **1)** Velg **BankID på mobil - 2)** Tast inn ditt **mobilnummer**

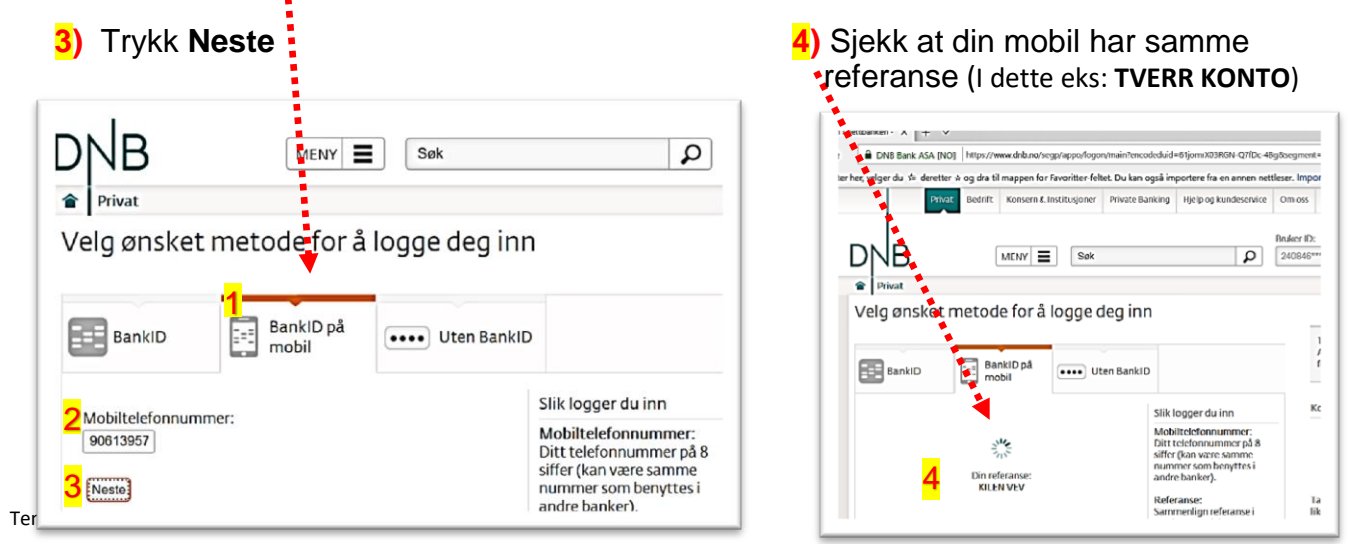

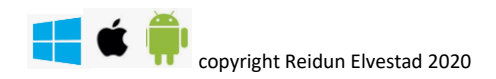

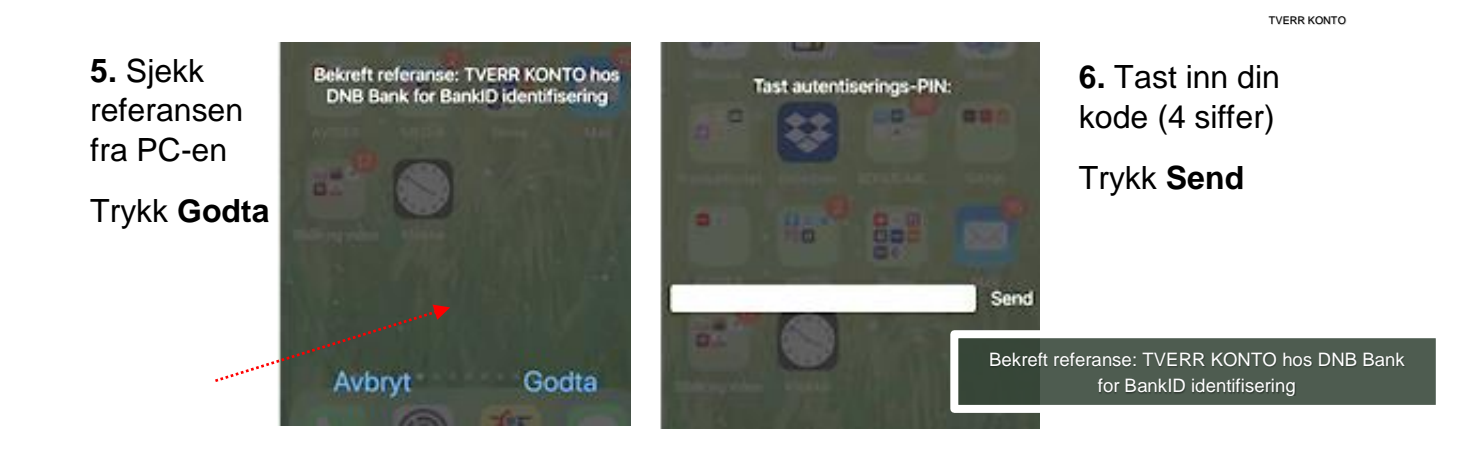

Nå er du inne i Nettbanken. Husk å klikke på Löögg ut når du går ut av Nettbanken igjen

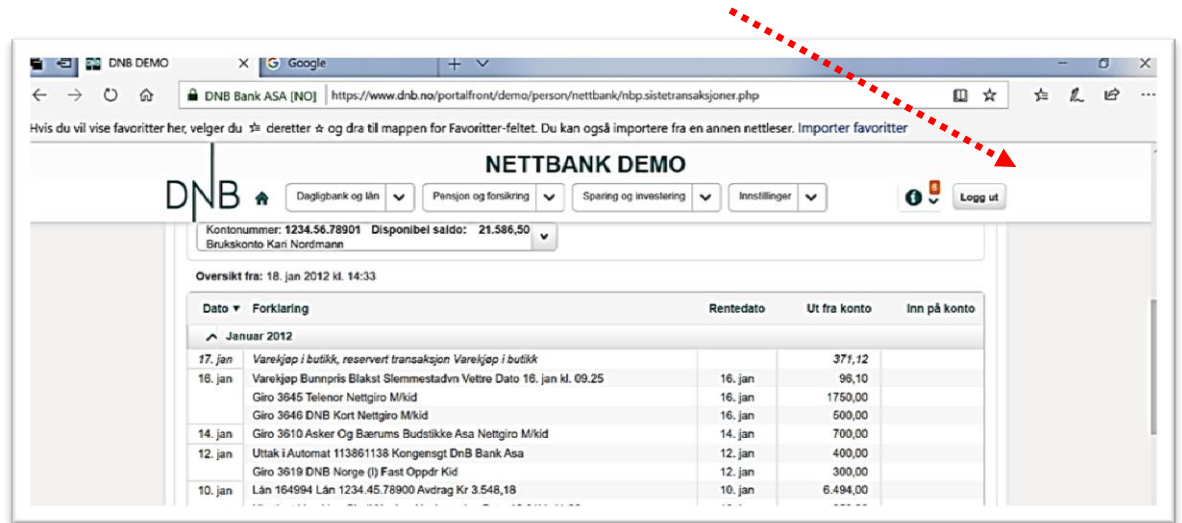

#### **Innlogging via Nettbrett**

- 1) Finn din Bank App på Nettbrettet,
- 2) velg **BankID på mobil**
- 3) Sjekk at referansen er den samme på Nettbrett og Mobiltlf.<br> $\therefore$  The Rodta  $\therefore$  3)
- 4) Trykk **Godta**

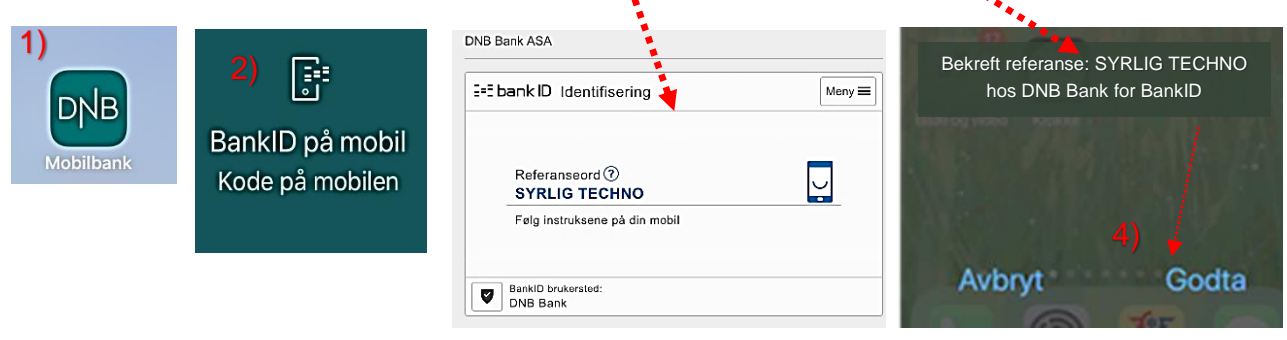

3)

# Tema: **VIPPS**

Vipps virker for alle, uansett hvilken bank du har. Alt du trenger er Vipps og mobilnummeret til personen du skal sende penger til.

Det koster ingenting å vippse penger til venner så lenge beløpet er under 5 000 kr. Skal du vippse mer enn 5 000 kr, koster det 1% av beløpet.

For å kunne bruke Vipps må du:

- Være over 15 år
- Ha norsk telefonnummer og personnummer
- Ha en smarttelefon

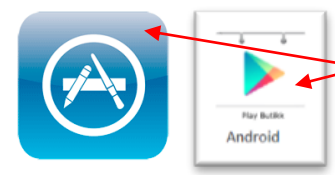

#### 1. Velg **App Store / Play Butikk** på din mobil

2. Søk vipps, velg ikonet du ser avbildet

3. Last ned og installer

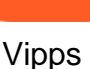

- 4. Åpne APPEN
- 5. Registrer deg med navn, fødselsnummer og mobilnummer
- 6. Tast inn ditt bankkontonummer
- 7. Tast inn nummer på ditt bankkort, utløpsdato og CVC kode
- 8. Lag en PIN-kode. (fire sifre)

Nå er Vipps-APPEN klar til bruk. Neste gang du åpner den, må du skrive inn PIN-koden.

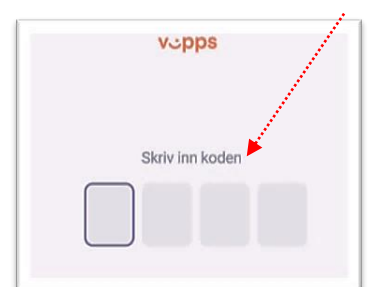

**4**.Sett inn ønsket beløp og tekst. Trykk **neste,** så **send 5**. Skriv din PIN-kode **6.** *og VIPPS..* så har du vippset

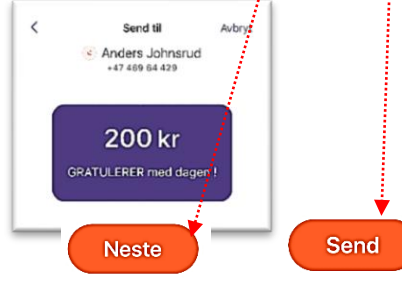

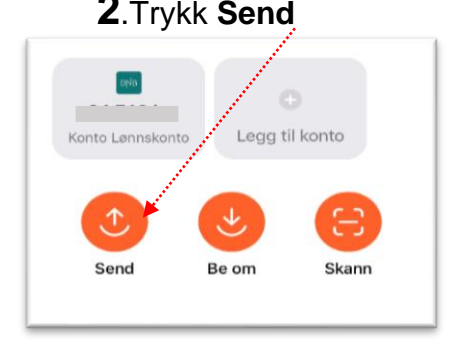

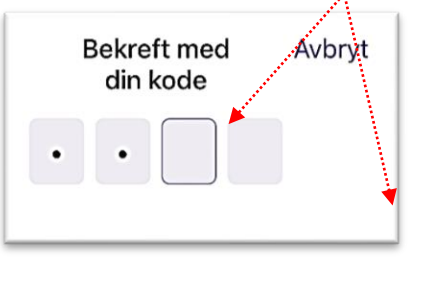

**1**.Skriv inn PIN-koden **2**.Trykk **Send 3.** Skriv navn eller mobilnummer til en du skal betale til, trykk **Neste**

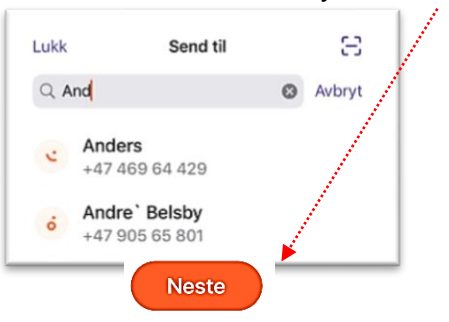

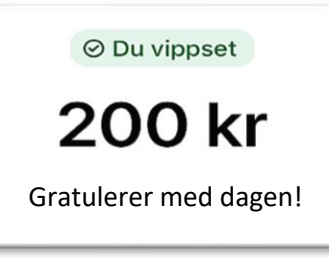

Dersom din venn **ikke** har Vipps ennå, vil **du** få opp en beskjed  $\overline{\phantom{a}}$ Avbryt Send til på din mobilskjerm.  $+4799700027$ Mottakeren har ikke Vipps ennå Mottakeren har ikke Vipps og må opprette en profil før du ennå og må opprette en profil før du kan sende kan sende pengerpenger ⊙ Kort oppsummert **10 kr** Dette er en test Trykk **Be om**  $\leq$  hvis du ønsker å sende du en påminnelse til vedkommende om at du ikke har fått penger de skylder deg. Følg samme fremgangsmåte som når du skal Vippse penger Send Takk, oleder oss til... - 03.02.2020 Trykk **Hjem** for å komme tilbake til hovedsiden. **50 kr** i<br>Du vippset - 17.01.2020 Trykkfor å se oversikt over kjøp du har gjort i Vipps. **|**<br>Du vippset - 09.01.2020  $85kr$ Trykk <sub>oppgjør</sub> for å dele fellesutgifter med de du har lagt ut for. |<br>Takk for penger, Je...  $.2212.2019$ **Stine Johnsrud** tusen takk!!<sup>2</sup> - 21.12.2019 Eksempel: e Du har vært på helgetur eller ferie med venner, og ønsker å dele Eı utgiftene likt. Hjem Betalinge Oppgjør Profil • Opprett en gruppe med valgfritt navn i Vipps • Legg til medlemmene som skal være med, opptil 20 pers. • Legg til utleggene du har hatt i løpet av perioden Trykk <sub>Profil</sub> for å tilgang til personlig informasjon **Reidun Elvestar** Personlig informasjon  $\Delta$ Innlogging og tilgang Kontoer og kort 血 En konto og ett kort Regninger og eFaktura Ô Legg til barn Varslinger **VIKTIG**: Hjelp og kundeservice Trykk **Logg ut** når du er ferdig **El** Om Vipps  $\mapsto$  Logg ut ≟ Eı e Oppgjør Hiem **Betalinger** Profil